### <span id="page-0-0"></span>**1 Introduction**

The Freedom Sensor Toolbox - Community Edition (STB-CE) is the visualization and evaluation software tool in the Sensor Toolbox ecosystem. It enables quick and easy demonstration and evaluation of NXP sensors.

#### **Features**

#### **• Out of Box Sensor Demonstration**

Out of Box Sensor Demonstration enables quick visualization of sensor data and other sensor outputs based on preconfigured sensor settings in the firmware. The IoT Sensing SDK(ISSDK) based firmware and the GUI projects are automatically loaded, providing a plug and play experience.

- **• Real Time Sensor Evaluation** Real Time Sensor Evaluation enables changing critical sensor settings (ODR, FSR, power modes) and data logging during sensor data streaming.
- **• Register Interface**

Register interface provides a register map for the sensors and allows quick read and write of different register bits, allowing detailed sensor evaluation.

### <span id="page-0-1"></span>**2 Installing STB-CE**

- 1. Download the **Freedom Sensor Toolbox (CE) installer** from [www.nxp.com/](http://www.nxp.com/sensortoolboxcommunityedition) [sensortoolboxcommunityedition](http://www.nxp.com/sensortoolboxcommunityedition).
- 2. Run the installer (*FreedomSensorToolbox(CE)Installer.exe*).
- 3. In the Freedom Sensor Toolbox (CE) Setup dialog box, click **Next** to extract the installer and proceed with the installation process.

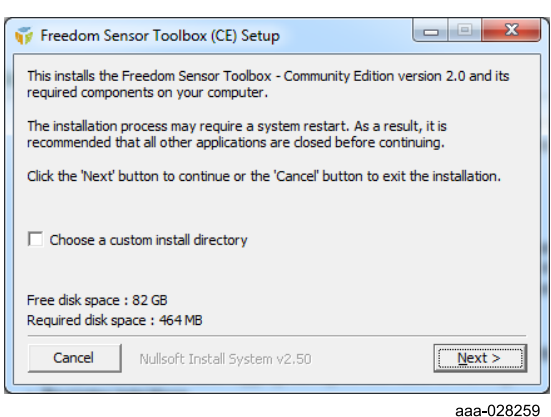

a. The Freedom Sensor Toolbox installer downloads and installs the following runtime engines (if they are not currently installed).

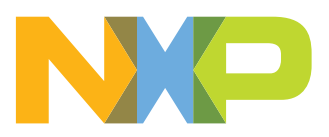

- **• Visual C++ Redistributable for Visual Studio 2012** (6.25 MB) installs the runtime components required for C++ DLLs built in Visual Studio 2012 to run.
- **• Visual C++ Redistributable for Visual Studio 2013** (6.20 MB) installs the runtime components required to execute the applications using Visual Studio 2013 DLLs.
- **• VISA Runtime Engine 17** (124 MB) installs the components required to communicate with instrumentation buses like Serial, GPIB, USB, and Ethernet.
- **• LabVIEW 2017 32-bit Runtime Engine** (366 MB) installs the components for a LabVIEW built application/executable to run.
- **• Microsoft .NET Framework 4.0** installs the components for a LabVIEW built application/executable to run.

**Advanced Note for installation in multiple PCs:** The runtime engines are downloaded to the *Dependencies* folder, parallel to the Freedom Sensor Toolbox Installer setup file. When installing on multiple computers, the runtime engines (*Dependencies* folder) can be manually copied from one PC to another to save download time.

- b. The Freedom Sensor Toolbox installer installs the STB-CE application, along with the core plugins and sample projects, in the *C:\Program Files (x86)\NXP\Freedom Sensor Toolbox (CE)* folder.
- 4. Complete the STB-CE installation.
	- a. If the runtime engines were installed during setup, a dialog box appears indicating that the system needs to be restarted to complete the installation. When prompted to restart your computer, click **Yes**. Following the system restart, the application is ready to use.
	- b. If runtime engines are already present in the system, a dialog box appears indicating that the installation has completed successfully. Click **OK**. The application is ready to use.

### <span id="page-1-0"></span>**3 Connecting to a sensor demonstration kit**

Refer to the [GETTING STARTED](https://www.nxp.com/pages/freedom-sensor-toolbox-community-edition-sensor-evaluation-and-visualization-software:SENSOR-TOOLBOX-CE?&tab=In-Depth_Tab) tab to install the required drivers and get started with standard sensor demonstration kits.

All standard NXP sensor demonstration kits are available at [www.nxp.com/](http://www.nxp.com/sensorevaluationboards) [sensorevaluationboards](http://www.nxp.com/sensorevaluationboards).

**For FRDM Boards:** After following the steps, the **Freedom board** is detected and a removable disk in Windows Explorer appears as a FRDM board virtual COM port under the Device Manager/Ports group. The drive name varies depending on the Freedom board connected.

**Freedom Sensor Toolbox - Community Edition**

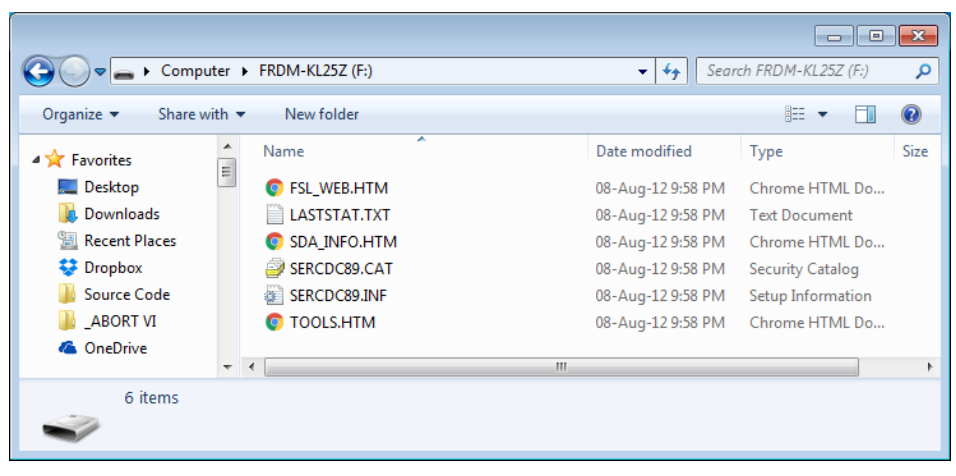

aaa-028260

**For the LPCXpresso54114 and QN908x\_DK boards:** Allow about 30 seconds for the board to enumerate for the first time. It is not necessary to check the Hardware Manager, however if this is done, there will be the following device:

- **•** Ports
	- **–** LPC-LinkII UCom Port

### <span id="page-2-0"></span>**4 Running STB-CE**

Run STB-CE by double clicking the **Freedom Sensor Toolbox (CE)** shortcut located on the desktop.

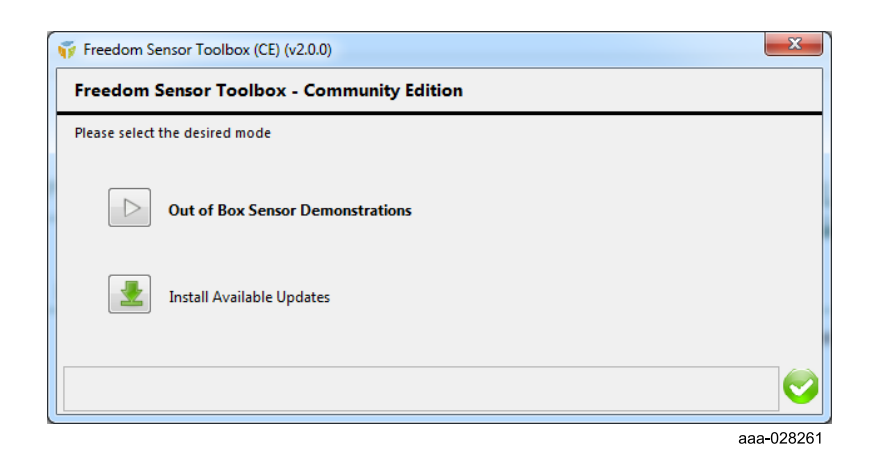

A selection window appears with two choices:

**• Out of Box Sensor Demonstration**

Out of Box Sensor Demonstration includes automatic board detection, connection and running of the project.

**• Install Available Updates**

Choosing Install Available Updates directs the user to NXP website for application, projects or plugins updates that include the latest version, installed version and package type information.

**Freedom Sensor Toolbox - Community Edition**

### **4.1 Launch the Sensor Demo GUI**

- <span id="page-3-0"></span>1. Click the **Out of Box Sensor Demonstrations** icon.
- 2. If prompted, connect the sensor demonstration kit. STB-CE checks if any supported sensor demonstration kit is connected to the computer.

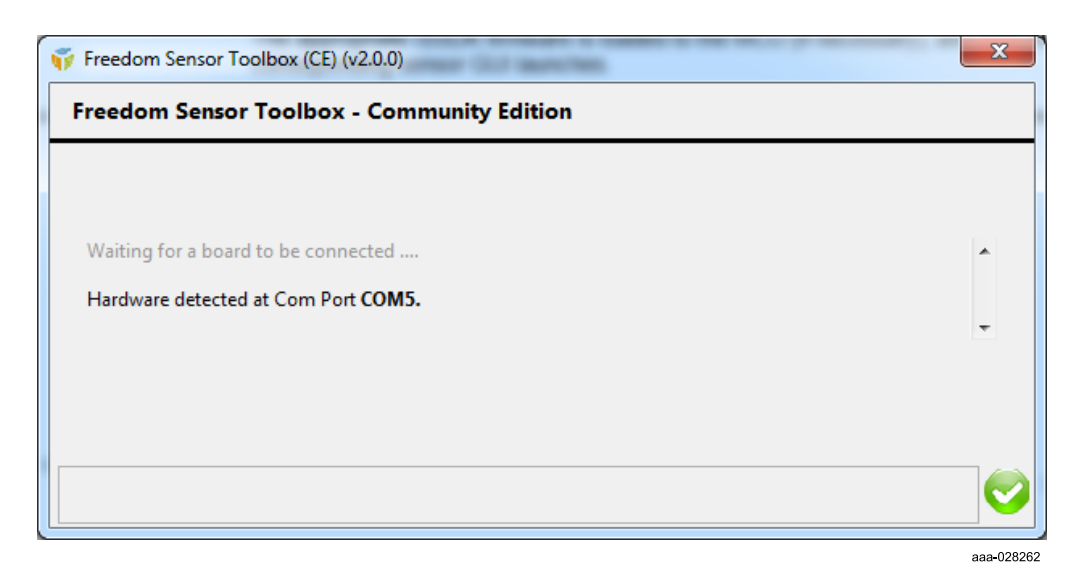

<span id="page-3-1"></span>3. Follow the on-screen prompts. The appropriate ISSDK firmware is loaded to the MCU (if necessary), and then the corresponding sensor GUI launches.

#### **4.1.1 Relaunching the STB-CE software**

- <sup>1</sup>. Click the **Relaunch Auto Detection** icon  $\blacksquare$ , located in the upper right corner of the application window.
- 2. Disconnect and then reconnect the board or connect a different board.

### **4.2 Project window**

<span id="page-3-2"></span>The Project window consists of two screens that allow the user to communicate with the currently connected sensor demonstration kit.

- **•** Form screen
- **•** Register screen (Not applicable for FXLC95000, MMA8491, data logger and orientation GUIs)

**Freedom Sensor Toolbox - Community Edition**

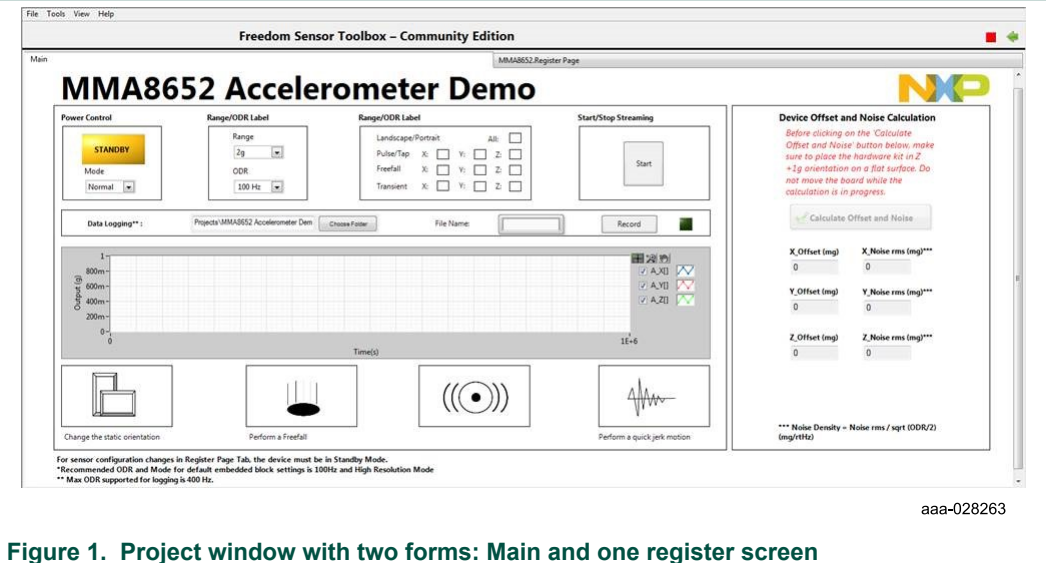

# **4.2.1 Form screens**

<span id="page-4-0"></span>A form screen is a user interface screen consisting of widgets and analysis functions.

- **• Widgets:** Widgets display data and provide interaction with the user. A form screen may contain multiple widgets.
- **• Analysis Functions:** Analysis functions post process and analyze the data. These routines are added to a form to process data before producing a desired result.

Each project can contain any number of form screens.

#### **4.2.2 Sensor register screens**

<span id="page-4-1"></span>A sensor register screen is a special predefined form that provides the user low-level access to the sensor registers. The sensor register screen consists of the following areas:

- **•** Register Details
- **•** Parameter Details
- **•** Description
- **•** Sensor Details
- **•** Register Operations

#### **Freedom Sensor Toolbox - Community Edition**

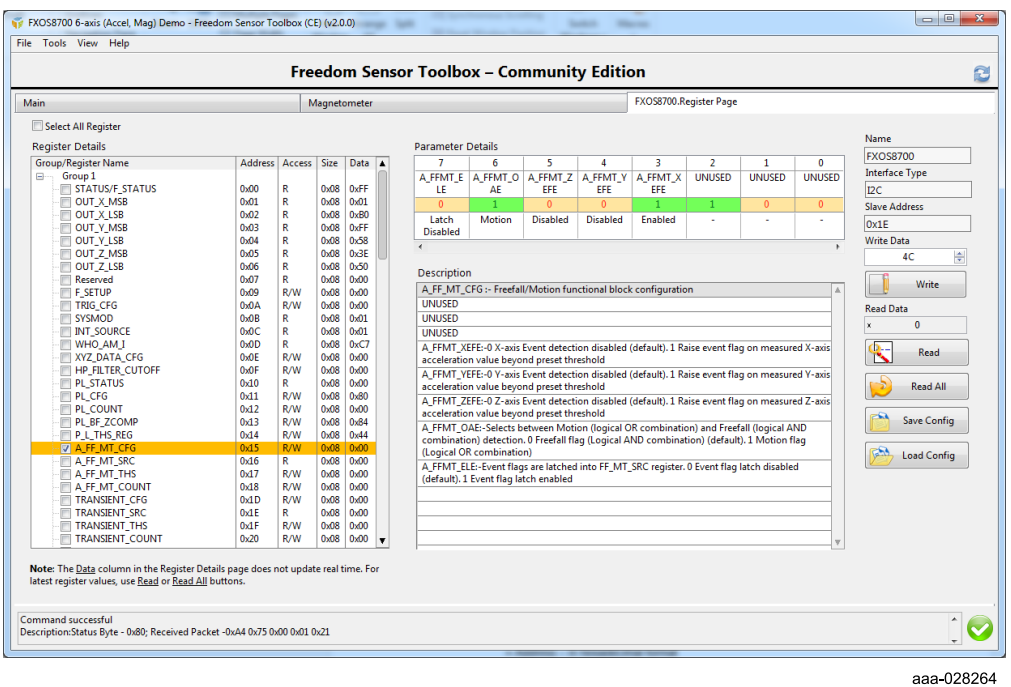

#### **• Register Details**

The Register Details area lists the registers available in the selected sensor under groups, along with the following details for each register:

- **–** Name
- **–** Address in hexadecimal format
- **–** Access R, W or R/W
- **–** Size in bits
- **–** Data in hexadecimal format

Use the check boxes to select single or multiple registers or use the Select All Register check box to select all the registers. Multiple selection allows the user to read from or write to a set of registers.

**NOTE:** When more than one register is selected, no information is displayed in the Parameter Details area and the Description area.

#### **Freedom Sensor Toolbox - Community Edition**

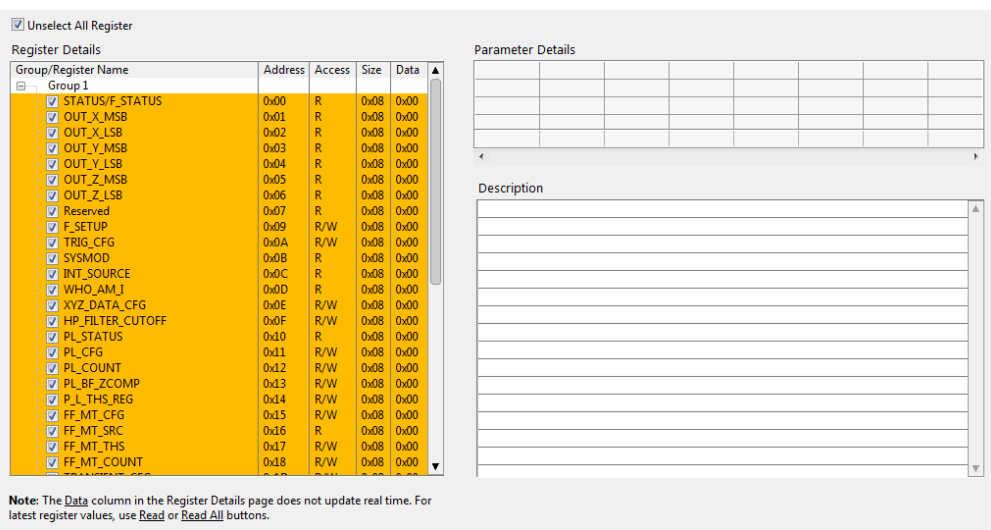

aaa 028265

#### **• Parameter Details**

The Parameter Details display the following parameter level (field level) details of the selected register.

- **–** Bit position
- **–** Parameter name
- **–** Bits value 0 or 1. For any write register, user can click on each cell to toggle the bit value.
- **–** Parameter value For any write register, clicking on this row will show a list or numeric control. The user can use this to easily update the parameter value.
	- If a parameter is of list type, when the user clicks on the parameter value row, a list of the choices is displayed. Each choice in the list has an equivalent numeric value. Choosing from the list automatically updates the parameter value and bit value.

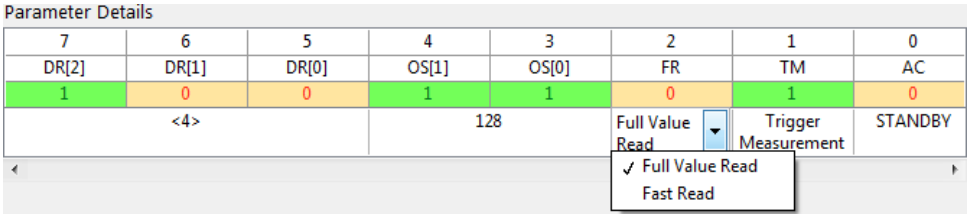

aaa-028266

– If a parameter is of numeric type, when user clicks on the parameter value row, a numeric control is displayed. The user can enter a numeric value directly using the numeric control. The minimum and maximum value supported is based up on the parameter size. Entering a value in the numeric control automatically updates the parameter value and the bit value.

#### **Freedom Sensor Toolbox - Community Edition**

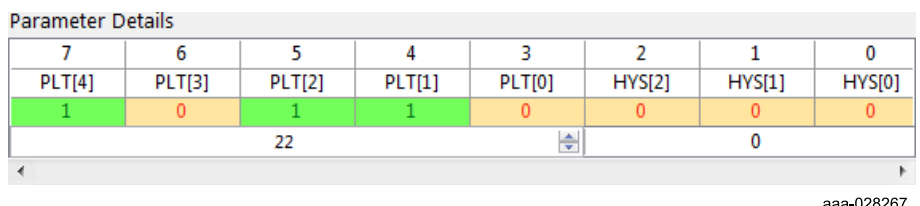

**NOTE:** When more than one register is selected, no information is displayed in the Parameter Details area.

**• Description**

The Description area displays the information about the selected register and its parameters.

**NOTE:** When more than one register is selected, no information is displayed in the Description area.

**• Sensor Details**

The Sensor Details area displays the sensor name, interface type and slave address.

- **• Register Operations** allows the user to send command and access the sensor registers. If the value is changed in the register, it will update the linked control in the form and vice versa.
	- **– Write Data –** Used to get the value that needs to be written to the register(s) from the user. The value must be in hexadecimal format. If the parameter bits/values are changed, Write Data automatically updates.
	- **– Write –** Clicking the **Write** button writes the value in Write Data to the selected register(s) in the sensor.
	- **– Read Data –** Used to display the selected register's value, read from the sensor, in hexadecimal format.
	- **– Read** Clicking the **Read** button reads the value(s) of the selected register(s) from the sensor.
	- **– Read All –** Clicking the **Read All** button reads the value of all the registers in the active sensor page from the sensor.
	- **– Save Configuration –** Clicking the **Save Configuration** button saves the configuration of the selected register(s) in the active sensor page to the disk which can be loaded later.
	- **– Load Configuration –** The **Load Configuration** button is used to load back the previously saved sensor configuration. On loading, sensor configuration updates based on the selected configuration file.

**NOTE:** Each the register write operations is followed by the read operation of same register. This updates the register details with real time values.

#### **4.2.3 Viewing multiple screens**

<span id="page-7-0"></span>To view multiple screens simultaneously, right-click the **Form Navigation** tab, and then select **Pop Out Screen**.

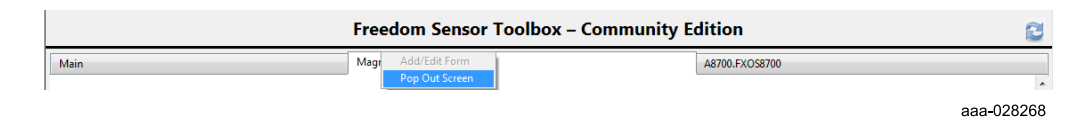

#### **Freedom Sensor Toolbox - Community Edition**

The form or register screen displays as a separate window. While this separate window is displayed, the corresponding tab in the GUI project window is disabled.

To restore the screen in the GUI project window, close the popped-out screen window.

#### **4.3 Error window**

<span id="page-8-0"></span>When an error occurs, the status bar turns red and the error indicator turns to a red exclamation mark.

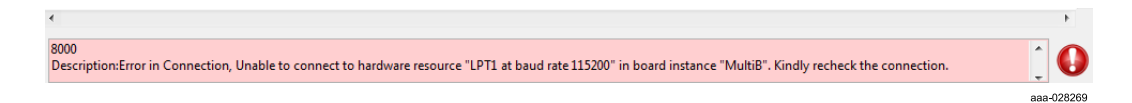

Clicking the error indicator opens the **Error Log** window.

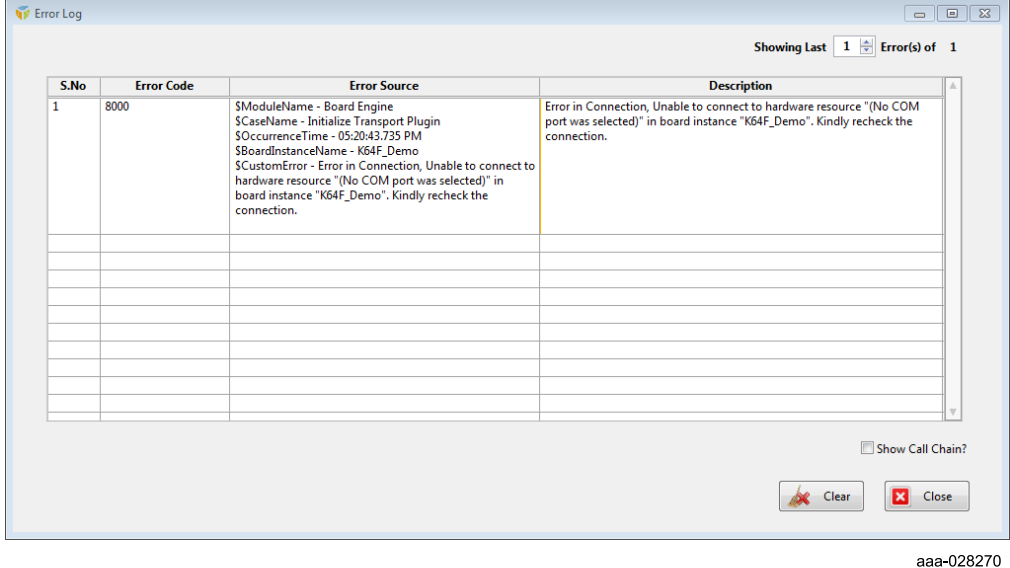

The **Error Log** window shows the details of any errors that have occurred in the application since the last project launch. Clicking the **Clear** button clears all the errors. Clicking the **Close** button closes the error log window.

**NOTE: Show Call Chain** is an advanced option. Checking this option shows the exact location of the error source.

### <span id="page-8-1"></span>**5 STB-CE menus**

User can use the menu items in the STB-CE application to perform various actions on the projects, forms, and plugins. The STB-CE menu bar contains the File, Tools, View, and Help menus. Menu items are enabled depending on the current active screen.

### **5.1 File menu**

<span id="page-9-0"></span>In the Project Configuration screen, the **File** menu has access to Project/Form operations and Exit.

**NOTE:** Exit is the only menu option applicable to the out of box sensor demonstration.

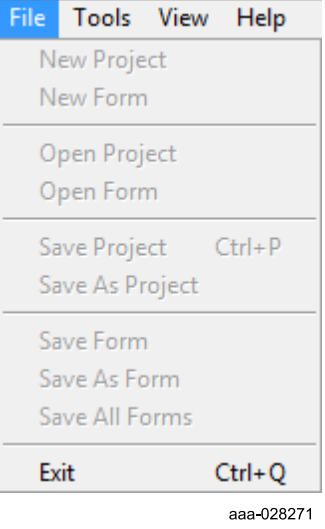

**Exit –** Choosing **Exit** closes the STB-CE application.

#### **5.2 Help menu**

<span id="page-9-1"></span>The **Help** menu gives access to the **User Guide** and the **About** screen.

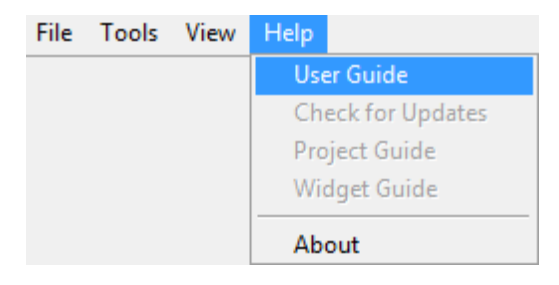

aaa-028272

### <span id="page-9-2"></span>**6 Run custom standalone projects**

Apart from Out of Box Sensor Demonstrations, this tool also supports running standalone STB-CE GUI projects. A standalone project is provided by NXP as a separate package(\*.stbpkg).

**Freedom Sensor Toolbox - Community Edition**

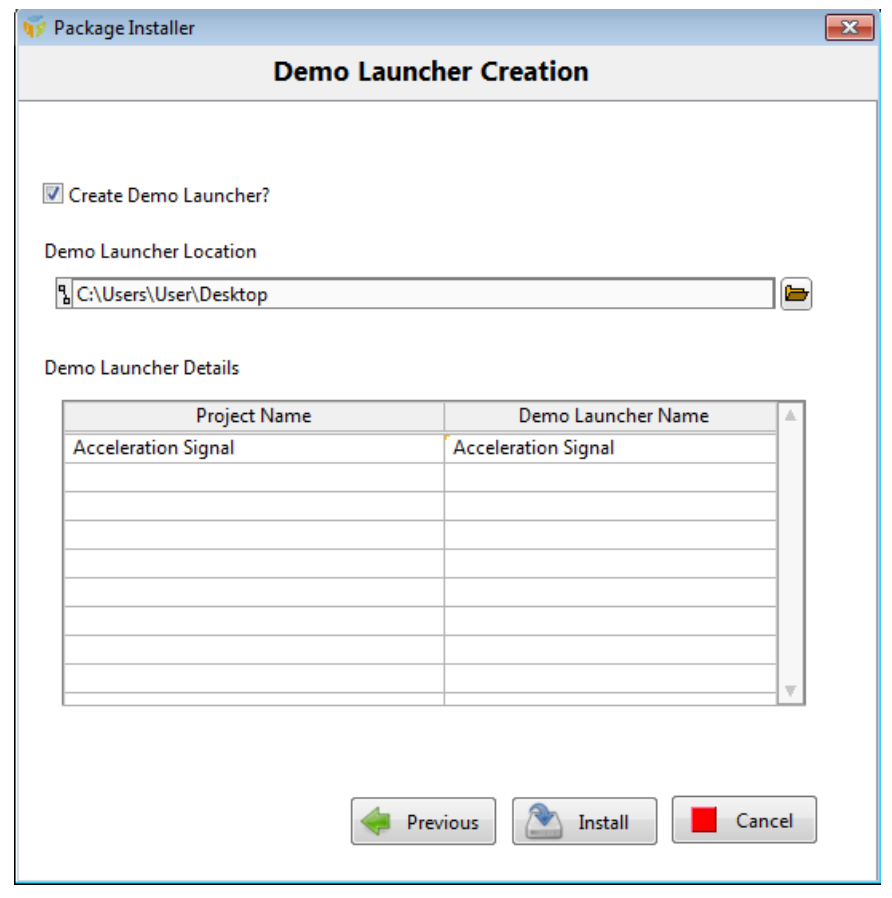

aaa-028273

During the project package installation, check **Create Demo Launcher** if a project shortcut is desired. Usually, the shortcut name is same as the project name, and its default location is on the desktop.

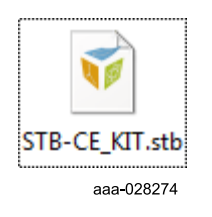

Double click a project shortcut to directly launch the project in the STB-CE application.

**NOTE:** To successfully run the custom GUI project, the MCU must have the appropriate firmware loaded.

### <span id="page-11-3"></span>**7 Troubleshooting guide**

This chapter provides a general overview of troubleshooting software or communication problems, including information on troubleshooting system crashes and viewing system messages.

- **•** [Freedom Boards getting 'bricked' on Windows 10](#page-11-0)
- **•** [Firmware not successfully downloaded message](#page-11-1)
- **•** [Time out error message displays when issuing Read All or Read Register or Write](#page-12-0) [Register operations](#page-12-0)
- **•** [Hardware error is displayed upon clicking Start Streaming](#page-15-0)
- [LabVIEW Runtime Engine could not be found message appears during initial](#page-16-0) [installation](#page-16-0)
- <span id="page-11-2"></span>**•** [STB-CE Installer getting corrupted](#page-16-1)

#### **7.1 Freedom Boards getting 'bricked' on Windows 10**

<span id="page-11-0"></span>For Windows 10 systems, ensure the latest OpenSDA Bootloader and Firmware Application is on the FRDM board being used. The older versions of the OpenSDA drivers could get corrupted when the board is plugged on a Windows 10 machine. As a result, many boards might get not detected as a MSD or a COM port on Win 10. The latest versions of the OpenSDA software are compatible with Windows 10.

Obtain the latest OpenSDA drivers for FRDM boards from [http://www.nxp.com/opensda.](http://www.nxp.com/opensda) Locate the section "**Download – OpenSDA Bootloader and Application**" and select your FRDM Board from the dropdown list. Strictly follow the provided instructions to program the board.

The FRDM Boards supported by STB-CE are:

- **•** FRDM-K64F, FRDM-K22F, FRDM-KW41Z and FRDM-KE15Z: MBED/DAPLINK OpenSDA drivers (default)
- **•** FRDM-KL25Z and FRDM-KL27Z: PEmicro OpenSDA drivers (default)
- **•** RD-KL25-AGMP01: FRDM-KL25Z board with MBED/DAPLINK OpenSDA drivers (default)

*Note: The current FRDM-K64F, FRDM-K22F, FRDM-KL25Z and RD-KL25-AGMP01 boards come with an older version of OpenSDA drivers from the factory and require a mandatory OpenSDA update from the links above.*

#### <span id="page-11-1"></span>**7.2 Firmware not successfully downloaded message**

The following message is displayed during the firmware download process, before autolaunching the GUI.

#### **Freedom Sensor Toolbox - Community Edition**

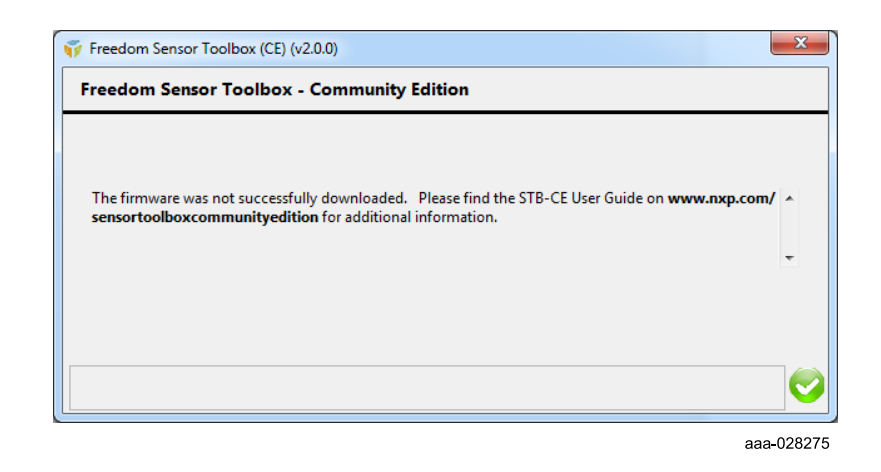

This can happen when the default OpenSDA bootloader is not loaded on the Freedom based sensor demonstration kits. The default OpenSDA bootloader firmware for these kits is as follows:

- **• DAPLink:** FRDM-K22F, FRDM-K64F, FRDM-KW41Z, FRDM-KE15Z, RD-KL25- AGMP01
- **• PEmicro:** FRDM-KL25Z, FRDM-KL27Z

Refer to the OpenSDA update to the FRDM boards to ensure that the latest and the correct OpenSDA firmware is loaded on the appropriate FRDM boards. The OpenSDA Update to the FRDM boards is available at [http://www.nxp.com/OPENSDA.](http://www.nxp.com/OPENSDA) Choose the FRDM Board from the dropdown list, download the latest OpenSDA drivers and strictly follow the provided instructions to program the board.

*Note: In case of kits based on LPCXpresso54114 (such as LPCXpresso54114 with FRDM-STBC-AGM01 and LPCXpresso54114 with FRDM-STBC-AGMP03) the jumper JP5 on LPCXpressso54114 board should be left open without a shunt to avoid this firmware download error.*

#### <span id="page-12-0"></span>**7.3 Time out error message displays when issuing Read All or Read Register or Write Register operations**

When issuing Read All, Read Register, or Write Register operations from the tool, the following time out error message may appear.

#### **Freedom Sensor Toolbox - Community Edition**

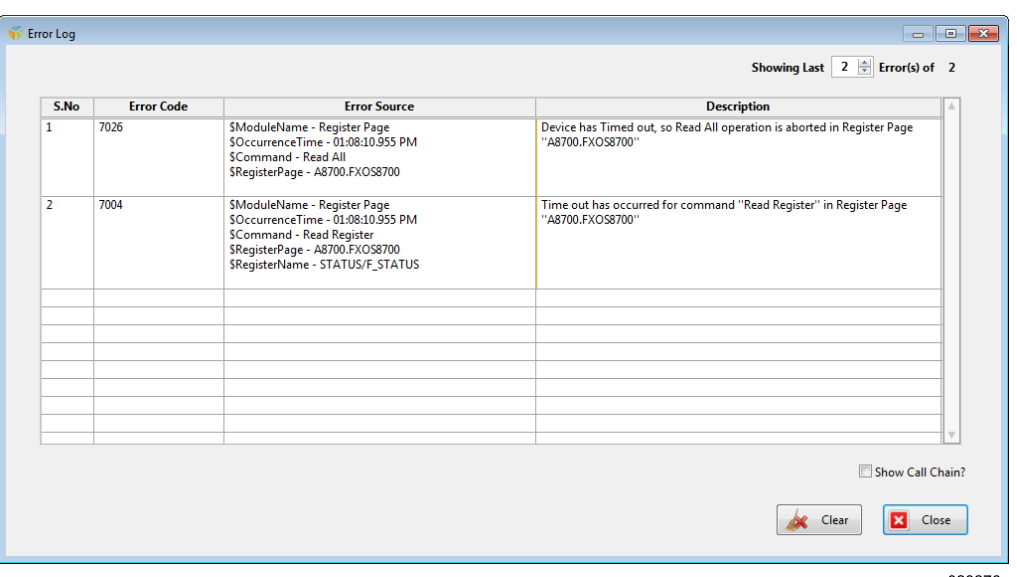

aaa-028276

This happens when the MCU board is unable to complete any register transaction with the sensor on the board. There are multiple scenarios for this problem:

- **•** The jumper settings on the shield board are different from what is expected for the MCU and shield board combination. Find the recommended hardware settings for each sensor demonstration kit used with STB-CE in [Table 1](#page-14-0).
- **•** The MCU's UART serial connection with Windows has not been established correctly. If the serial connection is not established, the tool will not be able to send a register command to the MCU and the sensor. Refer to [Section 7.1](#page-11-2) and [Section 7.2](#page-11-1) to update the latest OpenSDA drivers to ensure proper COM port detection.
- **•** The MCU is unable to send a register command to the sensor. This is possible if the shield board has not been wired to the MCU correctly or the sensor demonstration kit does not match the sensor GUI being launched. A potential solution is to ensure that the correct sensor GUI is launched corresponding to the sensor demonstration kit available.

### **Freedom Sensor Toolbox - Community Edition**

<span id="page-14-0"></span>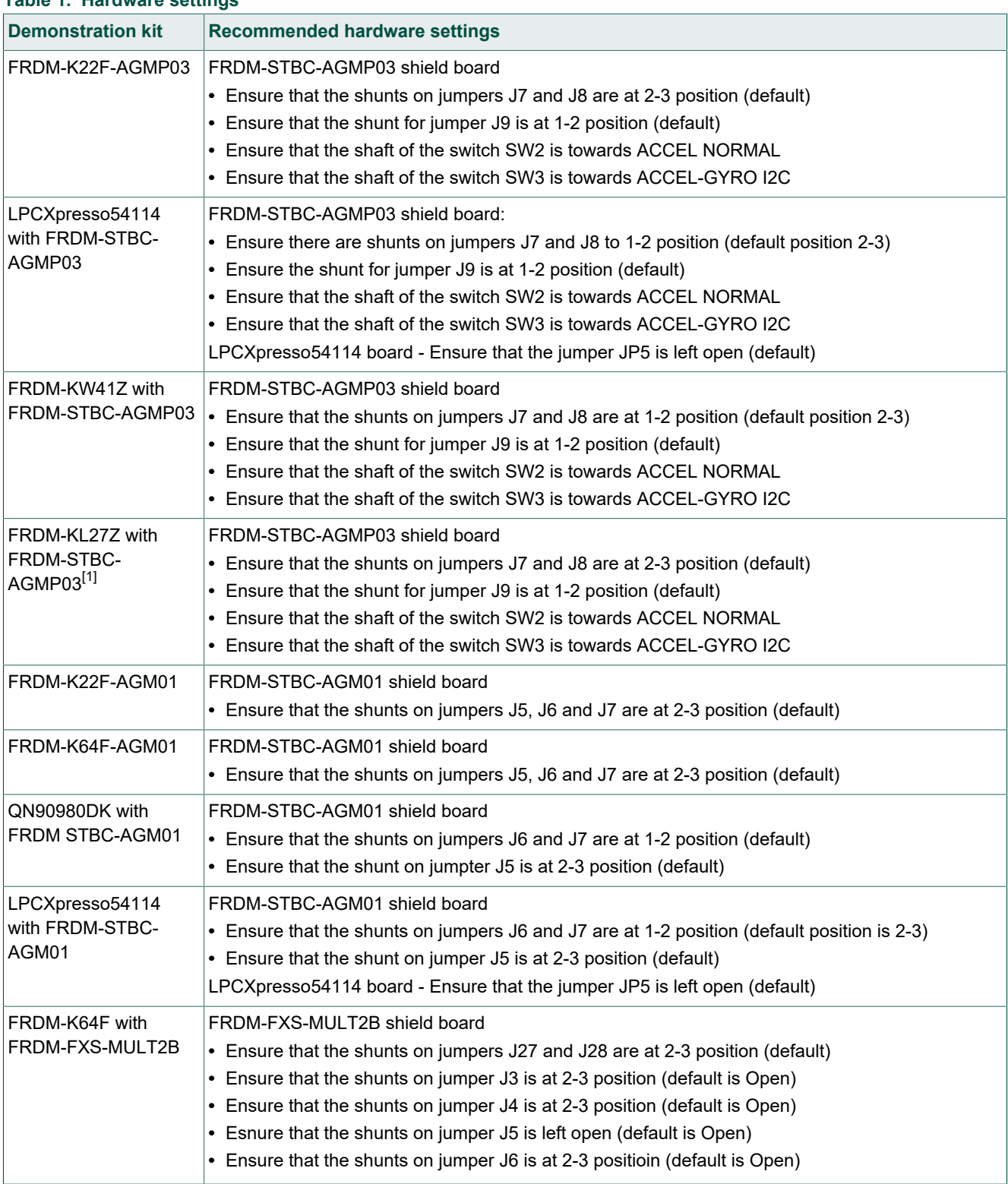

#### **Freedom Sensor Toolbox - Community Edition**

<span id="page-15-1"></span>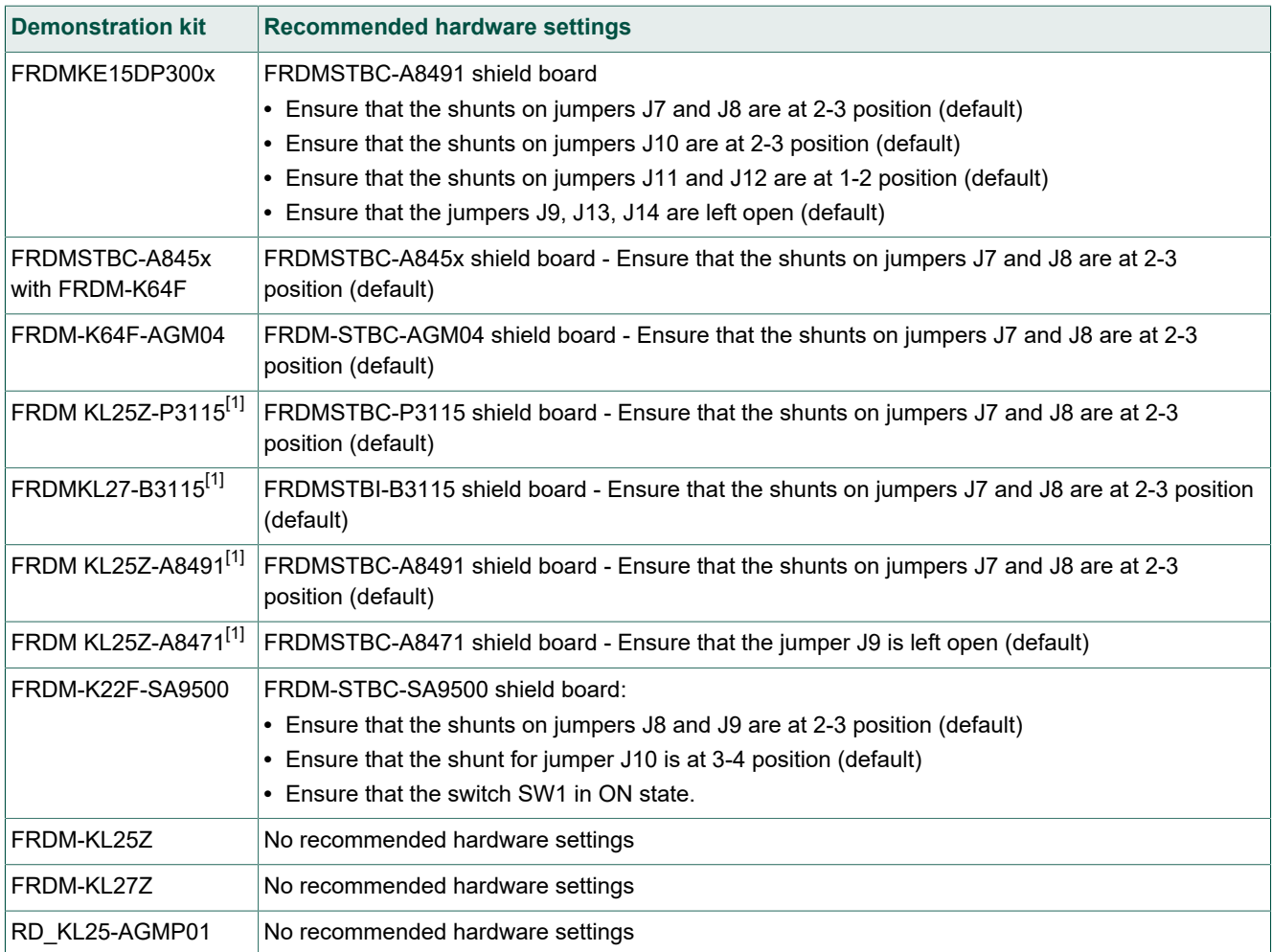

[1] For KL25Z and KL27Z based kits, if the shield board jumper settings are incorrect, the auto-detection will go ahead and open the GUIs corresponding to their respective on-board sensors. To open the GUIs corresponding to the sensor shield board, ensure the sensor shield boards have appropriate jumper settings, as mentioned above.

#### *Note:*

*For the above kits, if the jumper settings are different from what is recommended, follow these steps:*

- *1. Close the error message, and then close the GUI.*
- *2. Disconnect the kit from the PC.*
- *3. Switch the jumper shunt positions to recommended settings.*
- *4. Reconnect the kit to the PC.*
- <span id="page-15-0"></span>*5. Relaunch the GUI.*

#### **7.4 Hardware error is displayed upon clicking Start Streaming**

The following error message can appear under the following circumstance:

The GUI is closed while the sensor is streaming (without clicking the Stop Streaming button), and then the GUI is relaunched without power cycling the kit.

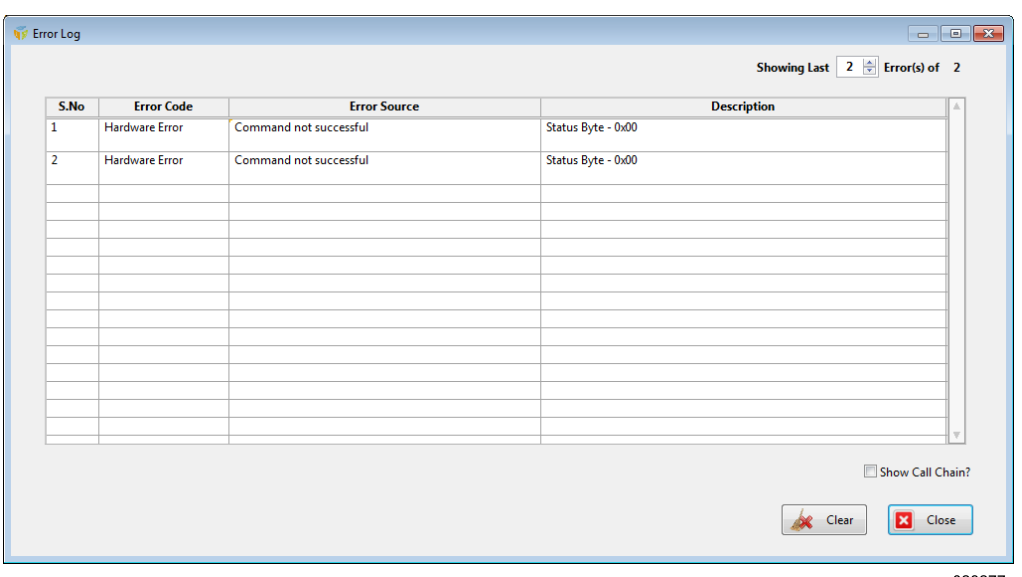

aaa-028277

When clicking Start Streaming while the sensor is already streaming, this hardware error occurs.

When this error occurs:

- 1. Clear the error message, and then close the diaglog window.
- 2. Continue to use the GUI as required.

<span id="page-16-0"></span>To avoid this error, click Stop Streaming before closing the GUI.

#### **7.5 LabVIEW Runtime Engine could not be found message appears during initial installation**

The LabVIEW Runtime Engine could not be found message appears while installing STB-CE for the first time on a PC.

This error can occur when the PC has a 64-bit LabVIEW Runtime Engine installed prior to STB-CE Installation. STB-CE uses 32-bit Runtime Engine and displays this message when it identifies a previously installed 64-bit version.

Follow the instructions in the error message window to download and manually install the VISA Runtime Engine 5.4 and the LabVIEW 2017 Runtime Engine (32-bit). After performing the installation of these components, STB-CE is ready to use.

#### <span id="page-16-2"></span>**7.6 STB-CE Installer getting corrupted**

<span id="page-16-1"></span>The STB-CE installer is built using NSIS. The NSIS error shown below may occur under one of the following conditions:

- **•** Software files downloaded from the Internet are not complete.
- **•** Downloaded software files have been modified from the original version.
- **•** Your PC is infected with a virus.
- **•** Physical media being used to install the program is damaged.
- **•** Required hardware (For example, CD/DVD drive) is malfunctioning.

#### **Freedom Sensor Toolbox - Community Edition**

Use one of the following methods to fix this issue:

**Method 1**: Repeat the download and try installing again.

**Method 2**: Clear the cached data in your web browser and temporarily disable the antivirus software running on the computer. Download and install the executable files. Check if the issue persists.

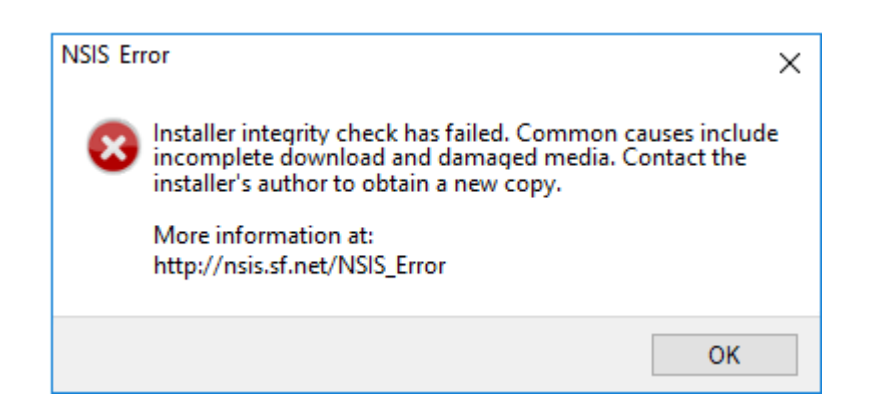

### <span id="page-17-0"></span>**8 Revision history**

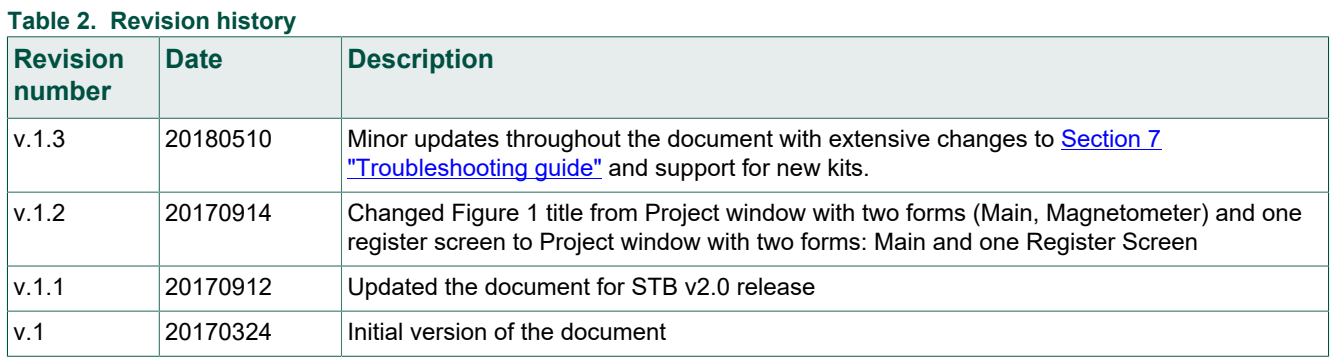

#### **Freedom Sensor Toolbox - Community Edition**

## <span id="page-18-0"></span>**9 Legal information**

### **9.1 Definitions**

**Draft** — The document is a draft version only. The content is still under internal review and subject to formal approval, which may result in modifications or additions. NXP Semiconductors does not give any representations or warranties as to the accuracy or completeness of information included herein and shall have no liability for the consequences of use of such information.

### **9.2 Disclaimers**

**Limited warranty and liability** — Information in this document is believed to be accurate and reliable. However, NXP Semiconductors does not give any representations or warranties, expressed or implied, as to the accuracy or completeness of such information and shall have no liability for the consequences of use of such information. NXP Semiconductors takes no responsibility for the content in this document if provided by an information source outside of NXP Semiconductors. In no event shall NXP Semiconductors be liable for any indirect, incidental, punitive, special or consequential damages (including - without limitation - lost profits, lost savings, business interruption, costs related to the removal or replacement of any products or rework charges) whether or not such damages are based on tort (including negligence), warranty, breach of contract or any other legal theory. Notwithstanding any damages that customer might incur for any reason whatsoever, NXP Semiconductors' aggregate and cumulative liability towards customer for the products described herein shall be limited in accordance with the Terms and conditions of commercial sale of NXP **Semiconductors** 

**Right to make changes** — NXP Semiconductors reserves the right to make changes to information published in this document, including without limitation specifications and product descriptions, at any time and without notice. This document supersedes and replaces all information supplied prior to the publication hereof.

**Suitability for use** — NXP Semiconductors products are not designed, authorized or warranted to be suitable for use in life support, life-critical or safety-critical systems or equipment, nor in applications where failure or malfunction of an NXP Semiconductors product can reasonably be expected to result in personal injury, death or severe property or environmental damage. NXP Semiconductors and its suppliers accept no liability for inclusion and/or use of NXP Semiconductors products in such equipment or applications and therefore such inclusion and/or use is at the customer's own risk.

**Applications** — Applications that are described herein for any of these products are for illustrative purposes only. NXP Semiconductors makes no representation or warranty that such applications will be suitable for the specified use without further testing or modification. Customers are responsible for the design and operation of their applications and products using NXP Semiconductors products, and NXP Semiconductors

accepts no liability for any assistance with applications or customer product design. It is customer's sole responsibility to determine whether the NXP Semiconductors product is suitable and fit for the customer's applications and products planned, as well as for the planned application and use of customer's third party customer(s). Customers should provide appropriate design and operating safeguards to minimize the risks associated with their applications and products. NXP Semiconductors does not accept any liability related to any default, damage, costs or problem which is based on any weakness or default in the customer's applications or products, or the application or use by customer's third party customer(s). Customer is responsible for doing all necessary testing for the customer's applications and products using NXP Semiconductors products in order to avoid a default of the applications and the products or of the application or use by customer's third party customer(s). NXP does not accept any liability in this respect.

**Export control** — This document as well as the item(s) described herein may be subject to export control regulations. Export might require a prior authorization from competent authorities.

**Evaluation products** — This product is provided on an "as is" and "with all faults" basis for evaluation purposes only. NXP Semiconductors, its affiliates and their suppliers expressly disclaim all warranties, whether express, implied or statutory, including but not limited to the implied warranties of non-infringement, merchantability and fitness for a particular purpose. The entire risk as to the quality, or arising out of the use or performance, of this product remains with customer. In no event shall NXP Semiconductors, its affiliates or their suppliers be liable to customer for any special, indirect consequential, punitive or incidental damages (including without limitation damages for loss of business, business interruption, loss of use, loss of data or information, and the like) arising out the use of or inability to use the product, whether or not based on tort (including negligence), strict liability, breach of contract, breach of warranty or any other theory, even if advised of the possibility of such damages. Notwithstanding any damages that customer might incur for any reason whatsoever (including without limitation, all damages referenced above and all direct or general damages), the entire liability of NXP Semiconductors, its affiliates and their suppliers and customer's exclusive remedy for all of the foregoing shall be limited to actual damages incurred by customer based on reasonable reliance up to the greater of the amount actually paid by customer for the product or five dollars (US\$5.00). The foregoing limitations, exclusions and disclaimers shall apply to the maximum extent permitted by applicable law, even if any remedy fails of its essential purpose.

**Translations** — A non-English (translated) version of a document is for reference only. The English version shall prevail in case of any discrepancy between the translated and English versions.

### **9.3 Trademarks**

Notice: All referenced brands, product names, service names and trademarks are the property of their respective owners.

**Freedom Sensor Toolbox - Community Edition**

### **Contents**

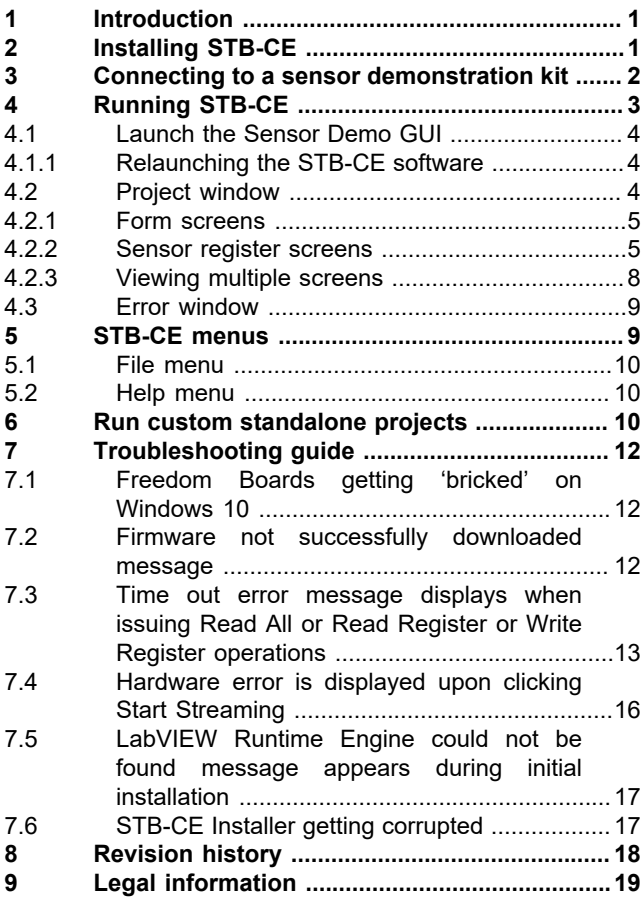

Please be aware that important notices concerning this document and the product(s) described herein, have been included in section 'Legal information'.

**© NXP B.V. 2018. All rights reserved.**

For more information, please visit: http://www.nxp.com For sales office addresses, please send an email to: salesaddresses@nxp.com

**Date of release: 10 May 2018 Document identifier: STBCEUG**